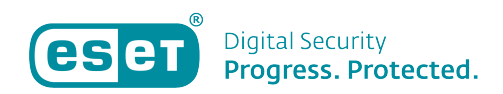

[Knowledgebase](https://klantenservice.eset.nl/en-US/kb) > [ESET Cyber Security \(Pro\)](https://klantenservice.eset.nl/en-US/kb/eset-cyber-security-pro) > [\(Nieuwe\) Licentiecode invoeren op Mac in](https://klantenservice.eset.nl/en-US/kb/articles/nieuwe-licentiecode-invoeren-op-mac-in-cyber-security-pro) [Cyber Security \(Pro\)](https://klantenservice.eset.nl/en-US/kb/articles/nieuwe-licentiecode-invoeren-op-mac-in-cyber-security-pro)

(Nieuwe) Licentiecode invoeren op Mac in Cyber Security (Pro)

Mandy Vink - 2019-10-10 - [ESET Cyber Security \(Pro\)](https://klantenservice.eset.nl/en-US/kb/eset-cyber-security-pro)

## **Probleem:**

\*Nieuwe licentiecode moet worden ingevoerd in Cyber Security (Pro)

\*Licentieverlenging is niet automatisch geüpdatet in Cyber Security (Pro) binnen 24 uur

## **Oplossing:**

Als u een nieuwe licentiecode hebt aangeschaft, of wanneer een verlenging niet automatisch is opgenomen in de software van Cyber Security (Pro) op uw Mac, is net nodig om de (nieuwe) licentiecode eenmalig handmatig in de software in te voeren. Dit doet u als volgt:

1. Open uw ESET-product op uw Mac; ESET Cyber Security (Pro).

2. Klik op 'Help en Ondersteuning' aan de linkerkant.

3. Kies voor 'Licentie beheren' aan de rechterkant.

4. Voer vervolgens uw (nieuwe) licentiecode in, inclusief de streepjes.

5. Klik op 'Activeren'.

U hebt nu de licentiecode ingevoerd en de software zal gebruik gaan maken van die ingevoerde licentiecode.

Is uw vraag hiermee niet beantwoord of uw probleem nog niet verholpen? Klik dan hier om uw vraag te stellen aan de klantenservice van ESET Nederland.